# Searching ProQuest Pivot Funding Opportunities

# **About ProQuest Pivot**

ProQuest Pivot is a database of funding opportunities in all disciplines for research, programs, creative activities, outreach, study, and other scholarly activities.

# **Register for a Pivot Account**

<http://pivot.proquest.com/register>

- Fill out all fields. You must use your Elon email address. This will be your user id.
- Click *Create my account*. (You should get a confirmation screen.)
- Go to your email account, open the confirmation email, and click the *Confirm* link.
- Log in to your account from link in new screen.

# **OR**

# **Login to Your Pivot Account**

[http://pivot.proquest.com](http://pivot.proquest.com/) 

- Select Elon University as your affiliation if asked.
- Click *Log in* at the upper right corner.

#### **Start Your Search**

- Check to see that the *Funding* button at the top is selected.
- Click *Advanced Search.*
- Follow the directions below to complete each of the recommended fields.

#### **1. Select the** *Activity Location* **link**

- Type your location in the search box or click on *more locations* (by the search box) to browse in the pop-up window to find the appropriate state, country or region. (Click on the arrow to the left of the country for drop down.)
- Check *Unrestricted, Unspecified, Sub-entities*  and *Super-entities*.

**Tip:** Researchers should select *North Carolina* from the browse window. Selecting *United States* with *Subentities* checked will yield results for all states (California, Alaska, Ohio, etc.)

# **2. Select the** *Citizenship or Residency* **link**

- Select the country or countries of your citizenship.
- Select *Unrestricted* and *Unspecified*.

**Tip:** Faculty and staff who are not U.S. citizens should still select *United States* in addition to their citizenship.

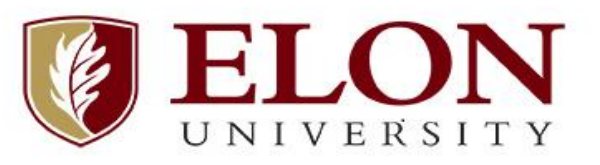

# www.elon.edu/sponsoredprograms

# **3. Select the** *Funding Type* **link**

- Click on *Funding Type*.
- Select all the types of funding you are seeking.

#### **4. Select the** *Keyword* **link**

Keywords are terms that describe your topic or field. You have the option to:

- **A.** use free text search box **or**
- **B.** browse **or**
- **C.** use *match all/match any* search option

#### **READ ABOUT EACH OPTION BELOW TO DECIDE WHAT WORKS BEST FOR YOU:**

# **A. Free text:**

• Enter keywords in the search box.

# **OR**

# **B. Browse:**

 Click on *browse* beside the *Keyword* section*.*  Browse for keywords in the pop-up window by clicking on the arrow to the left of the folders on the top half of the screen or find them using the search box.

- Click on the text of the keyword to add the term to your search.
- Click on the icon next to the word in the search results list to see related terms.
- Uncheck the *Explode* box under the search box. This will ensure that the results will match only the specific terms selected. *Explode* will recheck itself after any new keywords are added, so be aware.

**Tip:** Select **broad keywords** that apply to your research, such as "History," or "Biological Sciences" as well as more specific terms.

# **OR**

# **C. Use Match All/Match Any:**

- At the top of the page, enter terms in the free text boxes to refine your search.
- Terms on the same line are combined with OR, those on separate lines are combined with AND.
- Find more information by clicking the **i** (information) buttons to the right of Match all and Match any and to the right of the free text boxes.

**Tip:** Choosing "Match Any Field" will combine **all** fields with OR, not just the free text ones.

#### **5. Select the** *Applicant Type* **link**

- Click on *Applicant Type*.
- Select all the terms that apply to you and to Elon University.
	- o You should select *PhD/MD/Other Professional*.
	- o Those working toward a degree should select *Graduate* or *Undergraduate Student*.
	- o Faculty and staff should always add *Academic Institution* to their selections.

**Tip:** Selecting *Minority*, *Women* or *Persons with Disabilities* will result in all opportunities labeled with that descriptor (e.g. – minority business owners and undergraduates, not just minority graduate students).

# **Sponsor Type** is optional.

**Scroll to the bottom of the page and select** *Search.*

**\*Please note: Do not hit the back button if you need to change criteria. Instead, select** *Refine Search or Refine your query***.**

#### **Save a Funding Search/Receive a Funding Alert**

- Click *Save Search* at the top of the search results page*.*
- Name your search.and choose whether or not to have new and updated opportunities matching this search emailed to you in a weekly alert.
- Your saved search will appear on your home tab under *Searches.*

**Tip:** After first setting up your search, screen the results and track and tag the best funding records. See *Tracking a Funding Opportunity below*.

#### **Your Saved Funding Searches**  <http://pivot.proquest.com/alerts>

- **Run a Funding Search** 
	- o To view the complete results for a saved search, click the title of your search then select the *All* button.
- **Edit a Funding Search** 
	- o Click *Options* by the search you want to edit.
	- o Choose *Edit.*
	- o Make your changes to the search.
	- o Click *Search* to run your newly edited search.
	- o Click *Save Search* at the top of the results page to save your refined search.

# **Share a Saved Funding Search**

- o Click *Options* by the funding search you want to share.
- o Select *Share*.
- o Sharing searches creates a link to dynamic information – clicking it will always return current results.

# **Turn On/Off a Funding Alert**

- o To turn on a funding alert, click *Options* next to the search and select *Alert email on.*
- o To turn off a funding alert, click *Options* next to the search and select *Alert email off.*

# **Managing Your Funding Opportunities**

When you select an opportunity of interest in your saved search list, you may designate it as Active or Tracked.

# **Active Funding Opportunities**

- o Click on your home tab.
- o *Active* is an option on the tool bar on the left. Select it, read the instructions and view the video tutorial.
- o Select a Saved Search, then choose *All*.
- o Check one or more funding opportunity and, at the top of the page, select *Set to Active*.

# **Tracking a Funding Opportunity**

- o Click on your home tab.
- o *Tracked* is an option on the tool bar on the left. Select it, read the instructions and view the video tutorial.
- o Select a Saved Search, then choose *All*.
- o Check one or more funding opportunity and, at the top of the page, select *Track*.

#### **Sharing and Receiving Opportunity**

- o Click on your home tab.
- o *Shared* and *Received* are options on the tool bar on the left. Select one or both, read the instructions and view the video tutorial.
- o Sharing searches and tracked opportunities creates a link to dynamic information – clicking it will always return current results.

# **Searching Using Profiles**

Another way to search for funding opportunities is to use Profiles.

- Select the *Profiles* button at the top of the page.
- Locate and select your area under *Researcher Profiles for Elon University*.
- Locate your department and select *view profiles*.
- Locate and select your name. To the right of your profile information, you will see *Funding Matches*. Select *funding opportunities* to see opportunities selected based on your profile.
- If you do not see your name listed, then you will need to create a profile. Use the *Claim Profile* link to create a new profile.